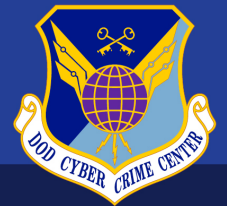

**DoD CYBER CRIME CENTER (DC3)** 

**Cyber Forensics Laboratory** 

# **Changing Browser Settings to Display Adobe PDF Forms**

Each browser has its own settings that control how PDF files open from a web page. To change this display behavior, follow the instructions provided for your browser.

# **Apple Safari**

- 1. In Safari, select **Safari**, and then select **Preferences**. The **Preferences** window displays.
- 2. In the **Preferences** window, click **Security**. Next to the **Allow Plug-ins** check box, click *Website Settings*.
- 3. In the list of plug-ins, select **Adobe Reader**. Under **When Visiting Other Websites**, in the dropdown list, select **Allow Always**, and then click *Done*.

## **Google Chrome**

**Note:** Your network administrator might have disabled the affected browser setting.

- 1. Ensure that Adobe Reader is installed on your computer.
- 2. In Chrome, click the menu icon  $(+)$  in the upper-right corner, and then select **Settings**. The **Settings** page displays.
- 3. On the left navigation panel, click **Privacy and security**.
- 4. Under **Privacy and security**, click **Site Settings**.
- 5. Scroll down, expand **Additional content settings**, and then click **PDF documents**.
- 6. Under **Default behavior**, click **Download PDFs**.
- 7. Test the browser setting by clicking a PDF file hyperlink on a web page. The PDF file downloads in the lower-left corner and then opens in Adobe Reader.
- 8. If the PDF file opens in a different application, change this setting in Adobe Reader:
	- a. In Adobe Reader, select **Edit**, and then select **Preferences**. The **Preferences** dialog displays.
	- b. Under **Categories:**, click **General**.
	- c. Click *Select as Default PDF Handler*.
	- d. Click *Continue*, and then follow the steps provided.
	- e. In the **Preferences** dialog, click *OK*.

#### **Microsoft Edge**

DC3/CFL recommends using Microsoft Internet Explorer 11 instead of Microsoft Edge. (Internet Explorer 11 and Edge are both included with Windows 10.)

### **Microsoft Internet Explorer 8 – 11**

- 1. In Internet Explorer, select **Tools**, and then select **Manage add-ons**. The **Manage Add-ons** dialog displays.
- 2. On the left side of the dialog under **Add-on Types**, click **Toolbars and Extensions**.
- 3. On the left side of the dialog in the **Show:** drop-down list, select **All add-ons**.
- 4. In the list of add-ons, click **Adobe PDF Reader** to highlight it.

**Note:** If you do not see the **Adobe PDF Reader** add-on, select the other options in the **Show:** dropdown list. On some systems, this add-on appears after selecting **Run without permission**.

5. At the bottom of the dialog, click *Enable*, and then click *Close*.

#### **Mozilla Firefox**

- 1. In Firefox, click the menu icon  $( \equiv )$  in the upper-right corner, and then select **Settings**. The **about:preferences** page displays.
- 2. In the **General** panel, scroll down to **Applications**.
- 3. Find **Portable Document Format (PDF)** in the list, and then click it.
- 4. In the **Action** column, click the down arrow, select **Use other**, select **Adobe Acrobat Reader** or **Adobe Acrobat**, and then click *OK*.
- 5. Close the **about:preferences** page. Any changes you made save automatically.